### **Оглавление**

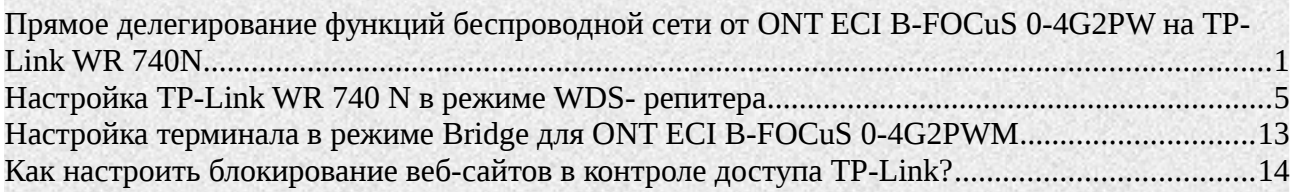

## <span id="page-0-0"></span>**Прямое делегирование функций беспроводной сети от ONT ECI B-FOCuS 0-4G2PW на TP-Link WR 740N**

На GPON терминале отключаем WLAN(кнопка сбоку).

Включаем TP-Link TL-WR740N в сеть переменного тока (кнопка Power), на этом этапе никаких витых пар не подсоединяем, вместо этого ищем в мониторе беспроводных сетей (смотрим в сетевых подключениях системного лотка) незащищенную беспроводную сеть с максимальным уровнем сигнала и вида TP-Link\_буквы и цифры — подключаемся к ней.

Далее в любом браузере заходим в веб-интерфейс данного маршрутизатора (на задней крышки найдете адрес: http://tplinklogin.net или 192.168.0.1 и логин/пароль по-умолчанию admin / admin) и либо запускаем «Быструю настройку» / «Quick Setup»:

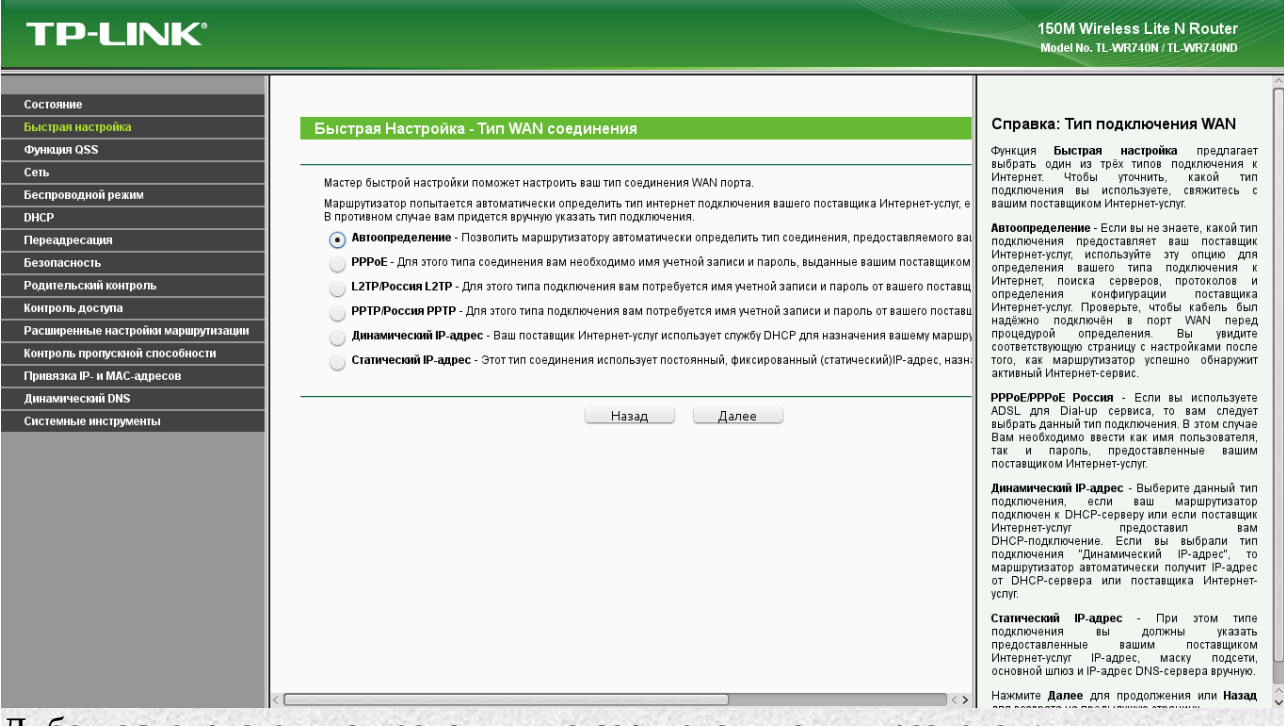

Либо последовательно проходим по соответствующим разделам:

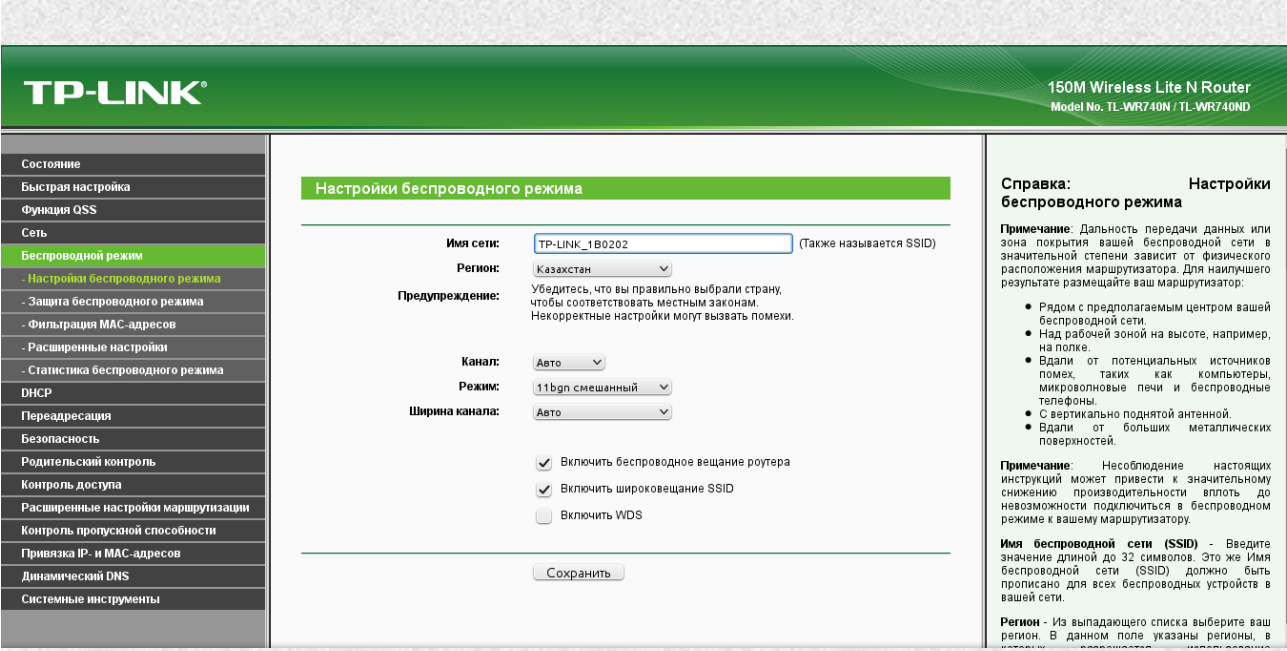

«Беспроводной режим»/Wireless **→**«Настройка беспроводного режима»/Wireless settings меняем на свое Имя сети/Wireless Network Name и Регион / Region. При желании указываем предпочитаемый канал(Channel), например, 6 и режим (Mode), например, Only N.

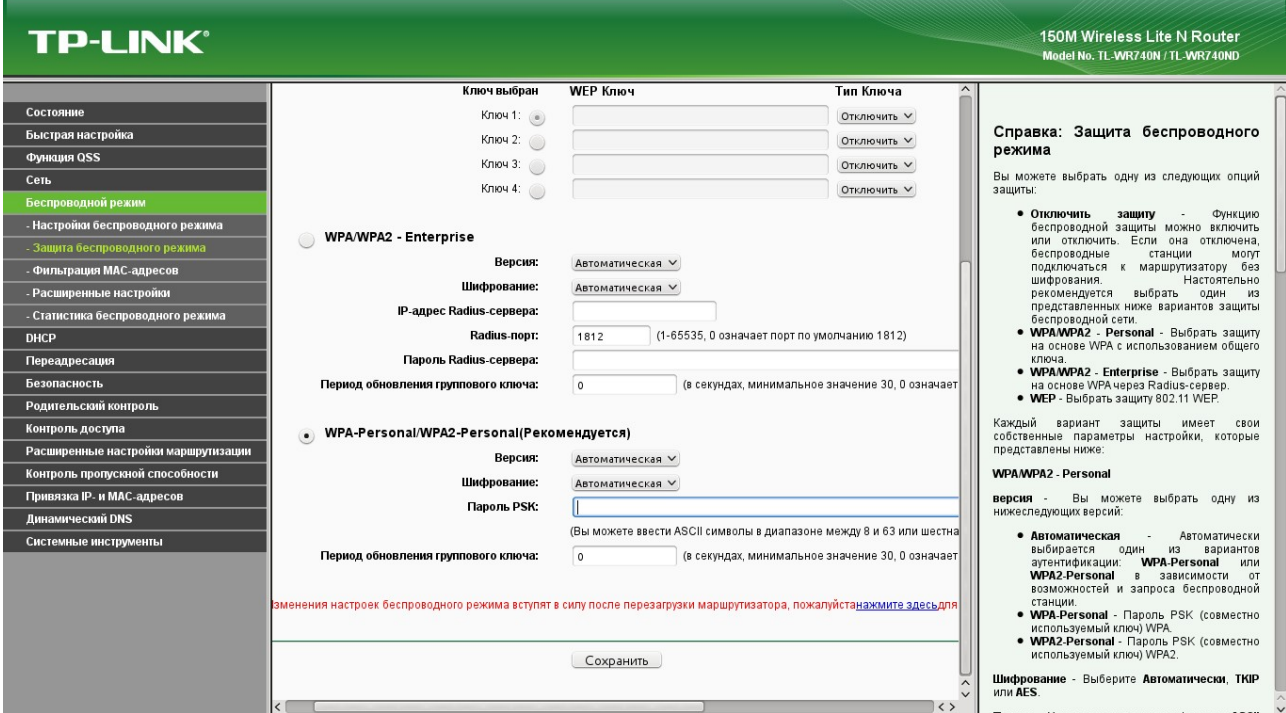

В разделе «Защита беспроводной сети» / Wireless Security выбираем «WPA-Personal/WPA2-Personal» Задаем Пароль PSA/Password

Далее идем во вкладку DHCP Settings и выключаем DHCP сервер, поскольку его нам обеспечивает Основной роутер, нам ведь не нужен двойной NAT.

### **TP-LINK®**

150M Wireless Lite N Router<br>Model No. TL-WR740N / TL-WR740ND

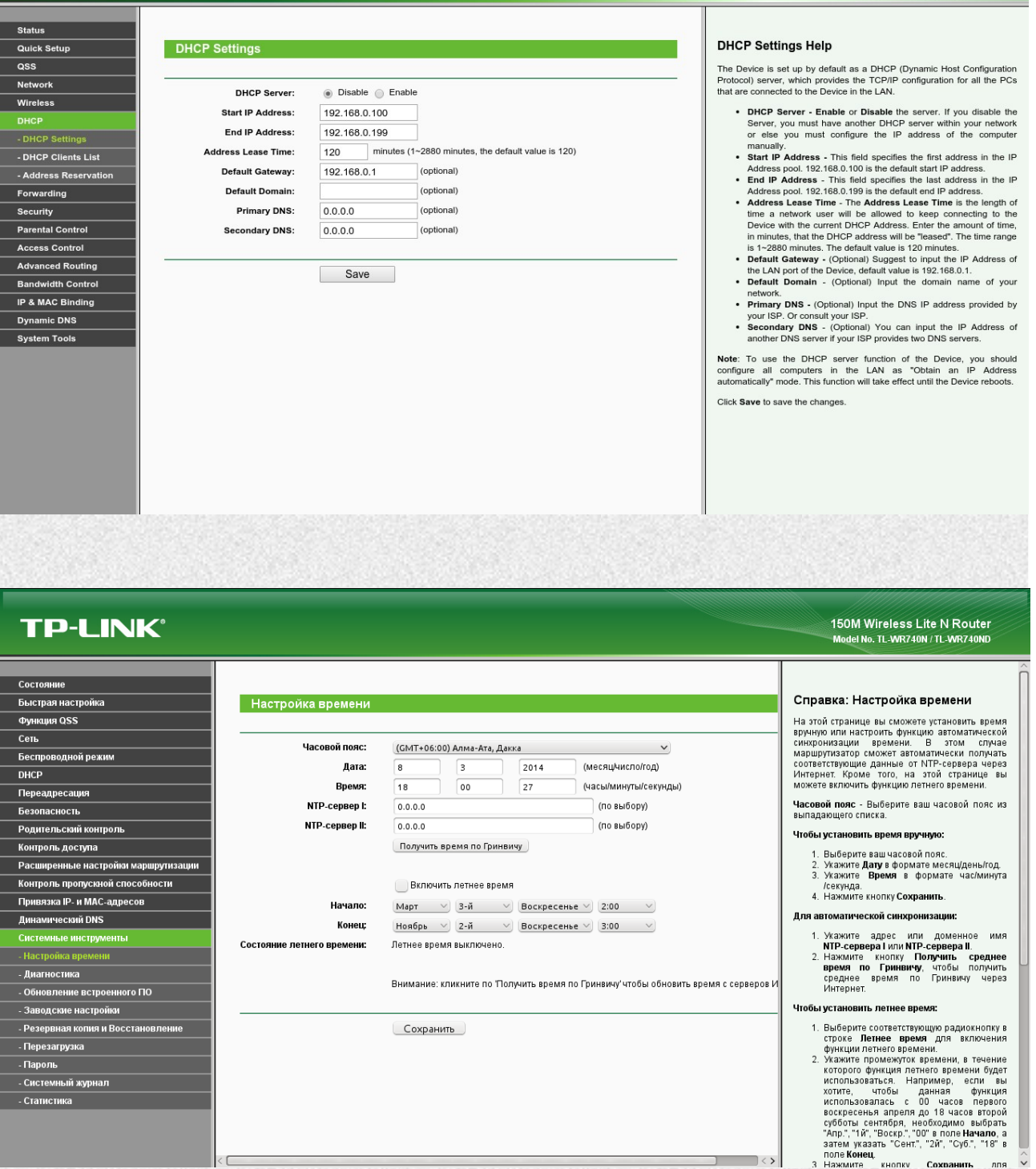

Переходим в «Системные инструменты»/ System Tool и настраиваем «Время»/Time settings

Там же меняем логин и пароль к веб-интерфейсу System Tools → Password

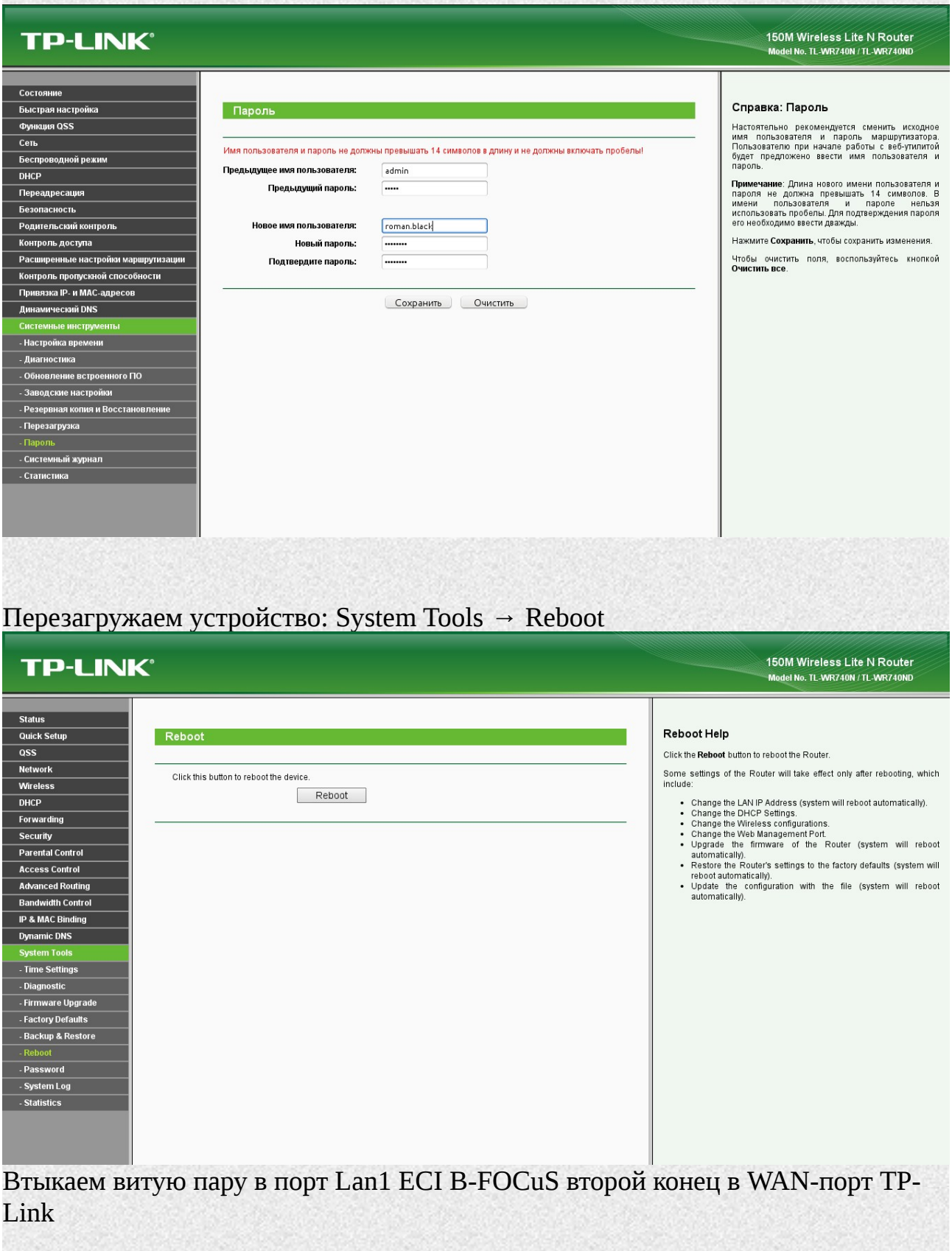

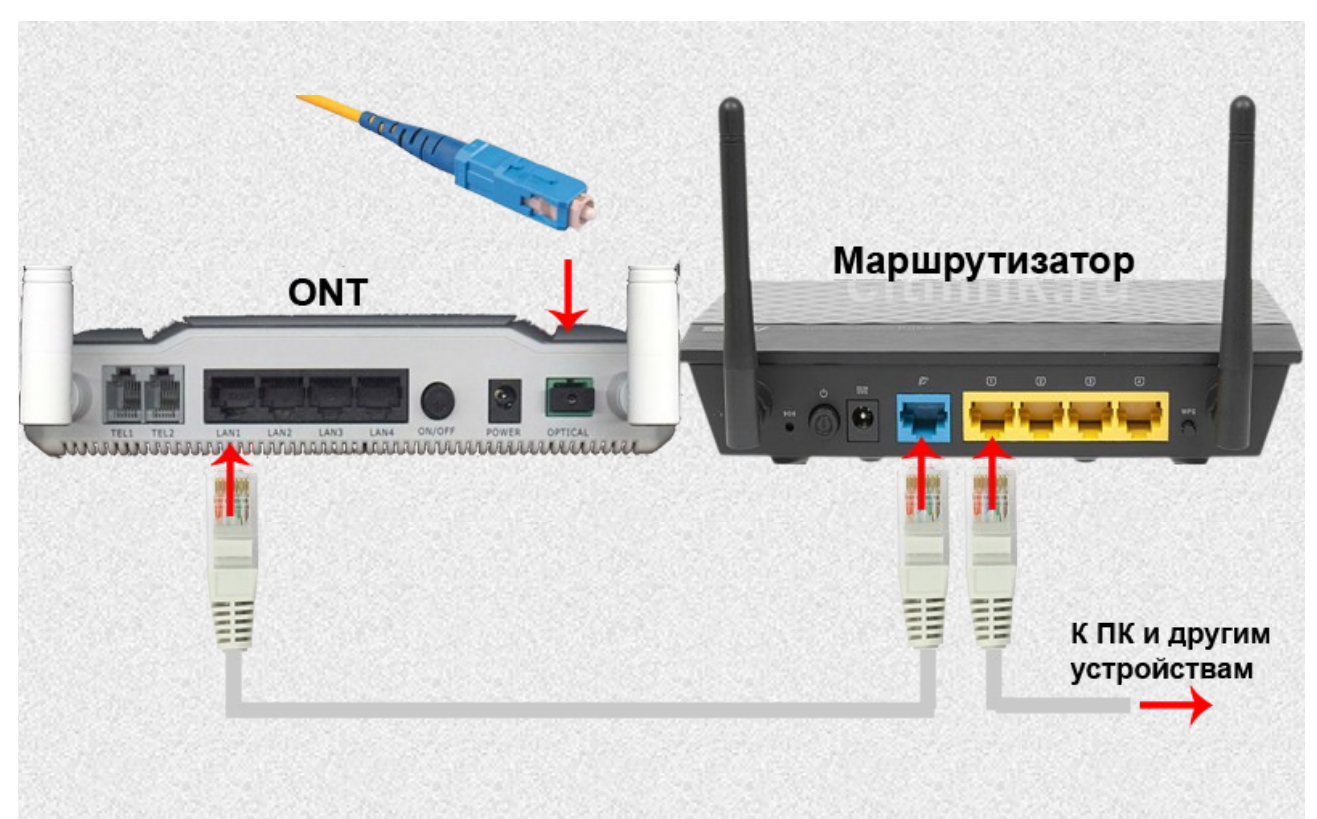

Подключаемся к своей беспроводной сети.

## <span id="page-4-0"></span>**Настройка TP-Link WR 740 N в режиме WDSрепитера**

Система распределения беспроводных сетей Wireless Distribution System (WDS) представляет собой систему, которая позволяет точкам доступа взаимодействовать по беспроводному подключению в сети IEEE 802.11. Она также позволяет расширять беспроводную сеть с использованием нескольких точек доступа без необходимости использовать проводное соединение для их связи.

### **Отрицательные стороны WDS**:

- пропускная способность сети падает до 50% по сравнению с прямым проводным подключением;
- уменьшается скорость работы по Wi-Fi так как для связи точек используется один канал;
- возможна проблема совместимости между разными производителями;
- номер канала должен быть всегда постоянным;
- устаревшее оборудование поддерживает шифрование только WEP (большинство современных Wi-Fi роутеров поддерживают работу WDS при использовании шифрования WPA).

### Положительные стороны WDS:

- отсутствие проводного соединения между точками доступа Wi-Fi;
- сохранение МАС-адресов клиентов сети.

В Wi-Fi точках доступа для класса SOHO(Small Office Home Office) режим репитер WDS или ретранслятор (повторитель), используется для расширения зоны покрытия Wi-Fi. К примеру, в доме или квартире установлен роутер, но в дальней комнате ноутбук, телефон или планшет

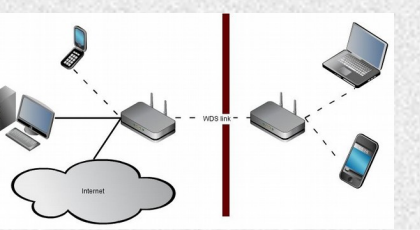

имеет слабый уровень сигнала. При этом настолько слабый, что подключение порой невозможно.

Итак, если мы решили создать WPS-bridge, нам понадобиться выполнить следующую последовательность действий:

### **IIIar No1**

Заходим в веб-интерфейс B-FOCuS (192.168.1.1 username: admin, password:  $admin$ )

необходимо на Основном роутере (B-FOCuS) выставить канал, допустим 6 рекомендуется выбрать наиболее свободный канал в радиусе вещания беспроводной сети, выключить WPS/QSS и скопировать/запомнить IP-адрес данного роутера (192.168.1.1). Задаем фиксированные режим(mode) n и запоминаем или переименуем точку -например, я задал Имя SSID Root, переводим WPS в положение Disable, задаем режим шифрования WPA Personal / WPA2 / AES. WPA-Key желательно задать криптостойкий, т. е. Содержащий латинские буквы в разном регистре цифры и спец. символы. Сохраняемся

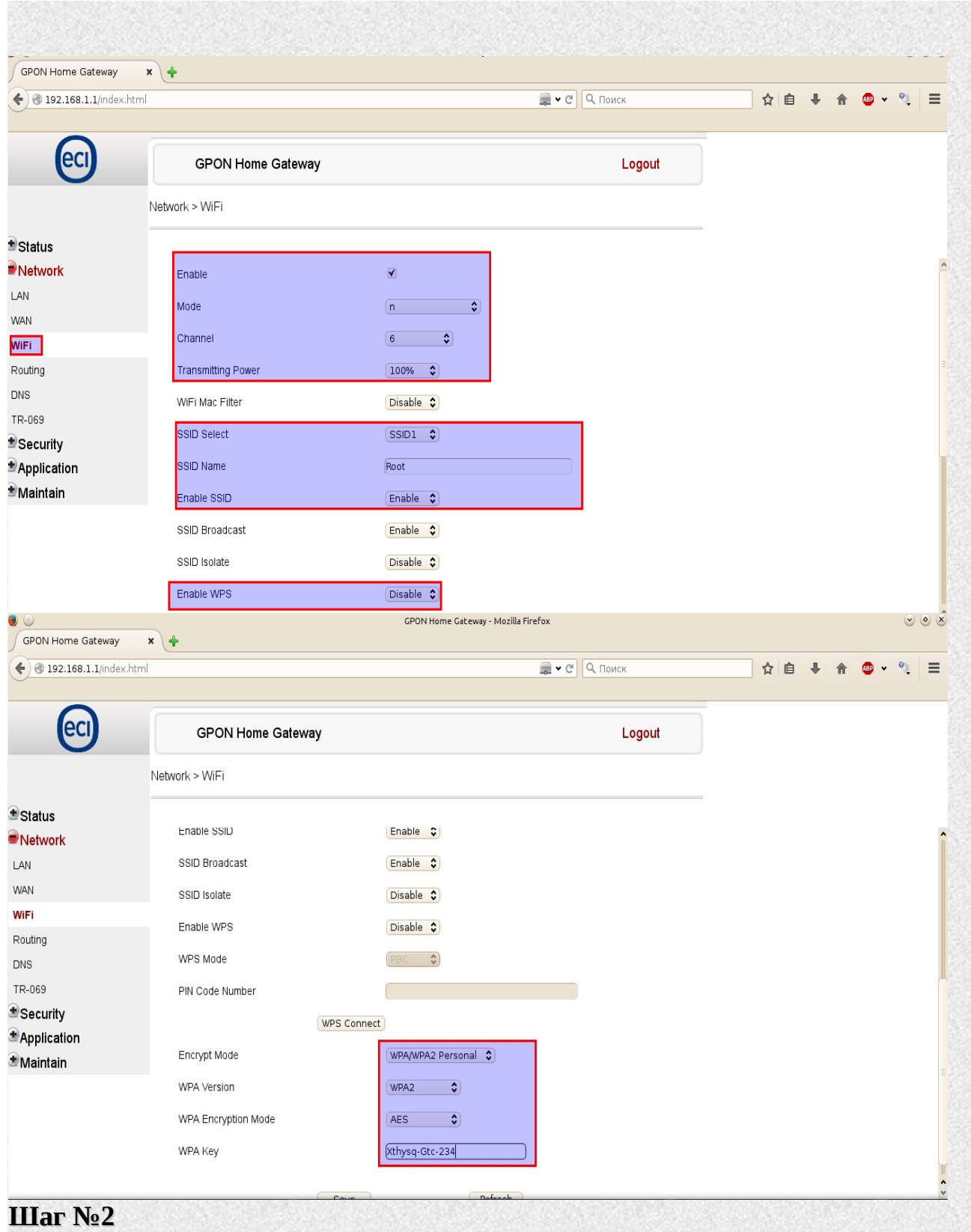

Заходим в веб-интерфейс на WDS-устройстве, отключаем QSS и перезагружаемся

### **TP-LINK®**

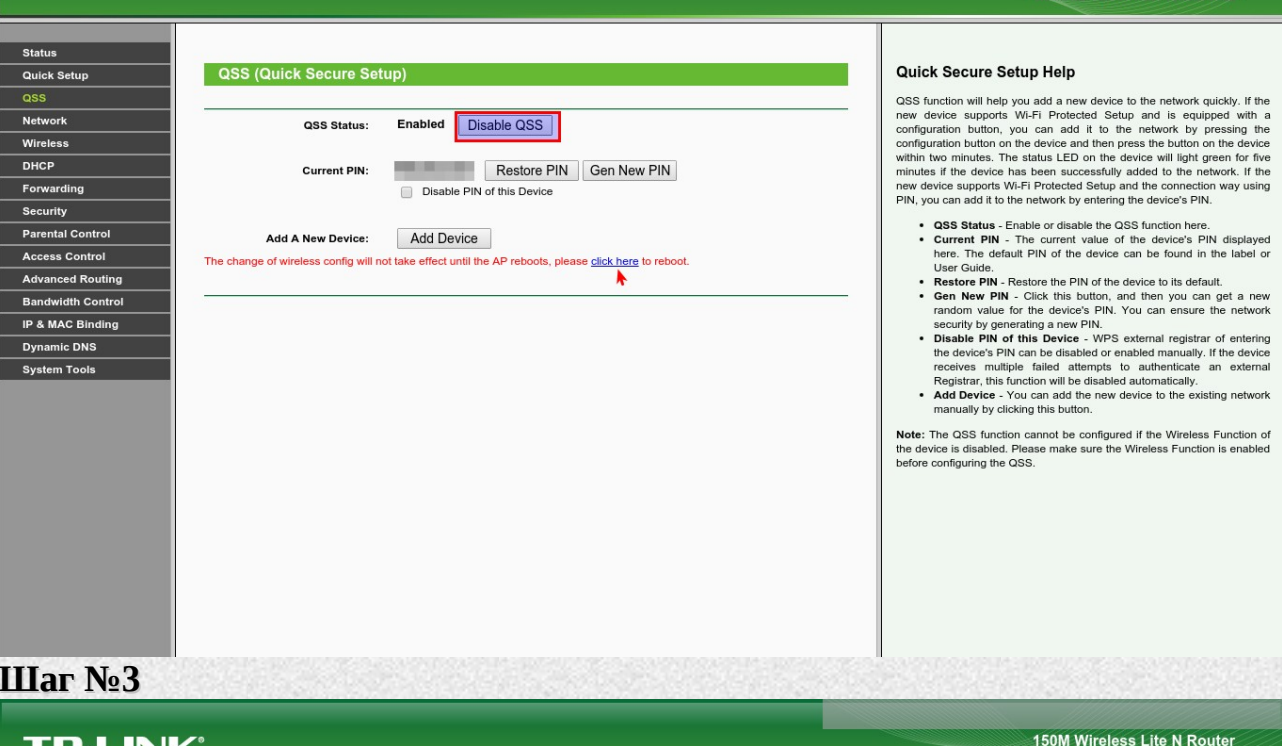

150M Wireless Lite N Router

### **TP-LINK**

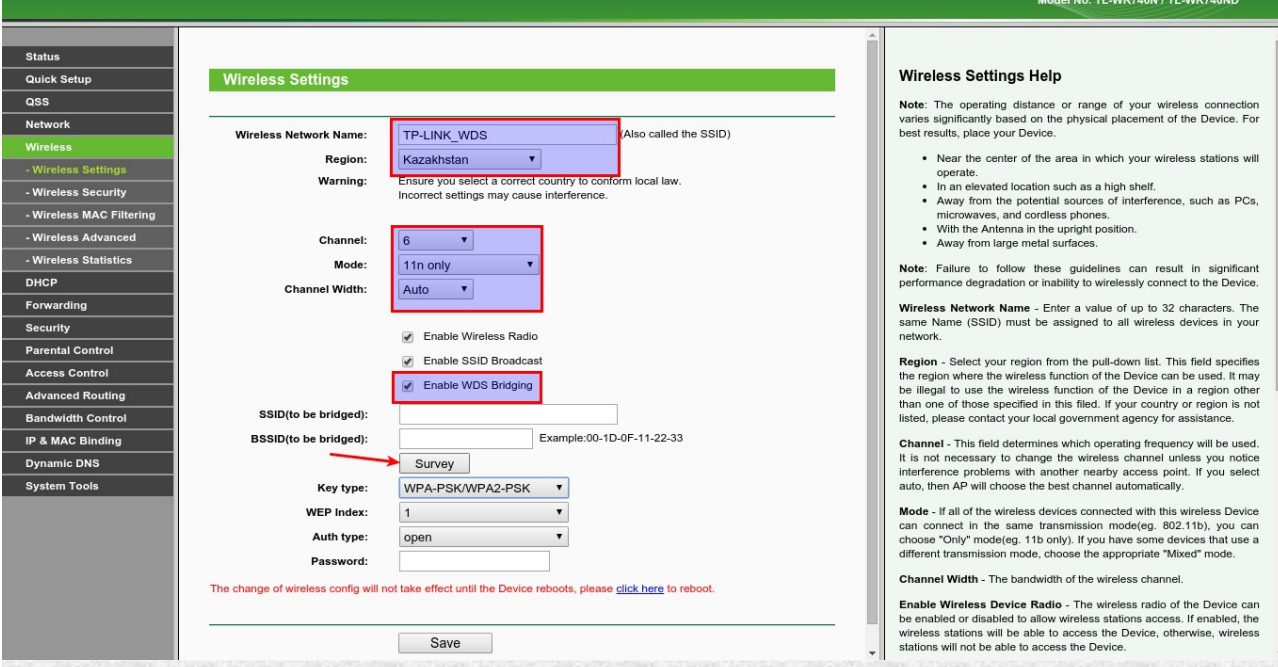

Далее по желанию меняем имя SSID, но так чтобы оно не дублировало SSID основного роутера(например: имя SSID основного роутера будет Root, а у TP-Link будет TP-Link\_WPS ). В поле канал вместо Auto выставляем канал соответствующий основному роутеру(например, Channel 6). Задействуем WDS ставим галку WDS Enable. Поиском(Кнопка Survey) находим и коннектим Основной роутер, указываем тип ключа и пароль сети от основного роутера. Сохраняемся.

### **TP-LINK®**

Quick Se

**Parental Contro** 

 $th$  Co IP & MAC Bi **Dynamic DNS** System Tools

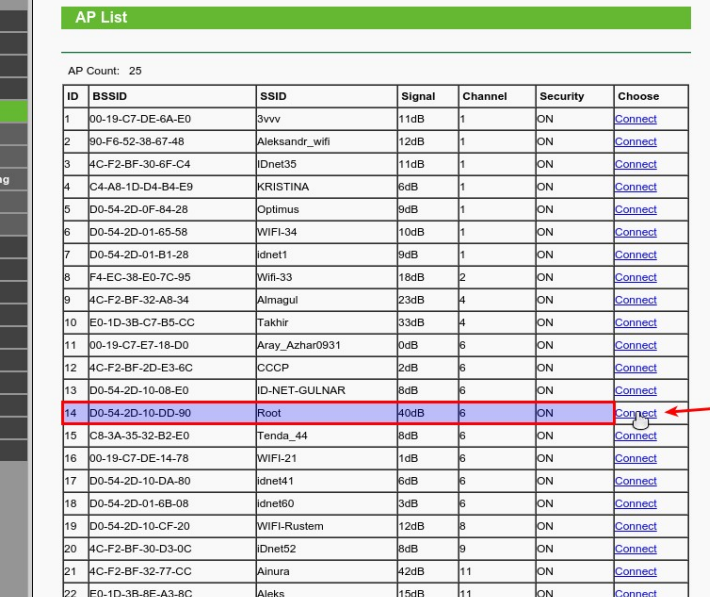

#### Wian Site Survey Help

- Note: The informations of APs which you could connect to are<br>this page. Use as follow:
	-
	- First, find the line where the network you want to connect lay on.<br>  $\blacksquare$  Then, click the hyperlink "Connect" at the end of that line.<br>  $\blacksquare$  Now, the target network's SSID is filled in the correct place on the Wilan

150M Wireless Lite N Router

el No. TI - WR740N / TI - WR740ND

- Note: click the Refresh button to update the AP list.
- click the Back button to return Wian config page.

### **TP-LINK®**

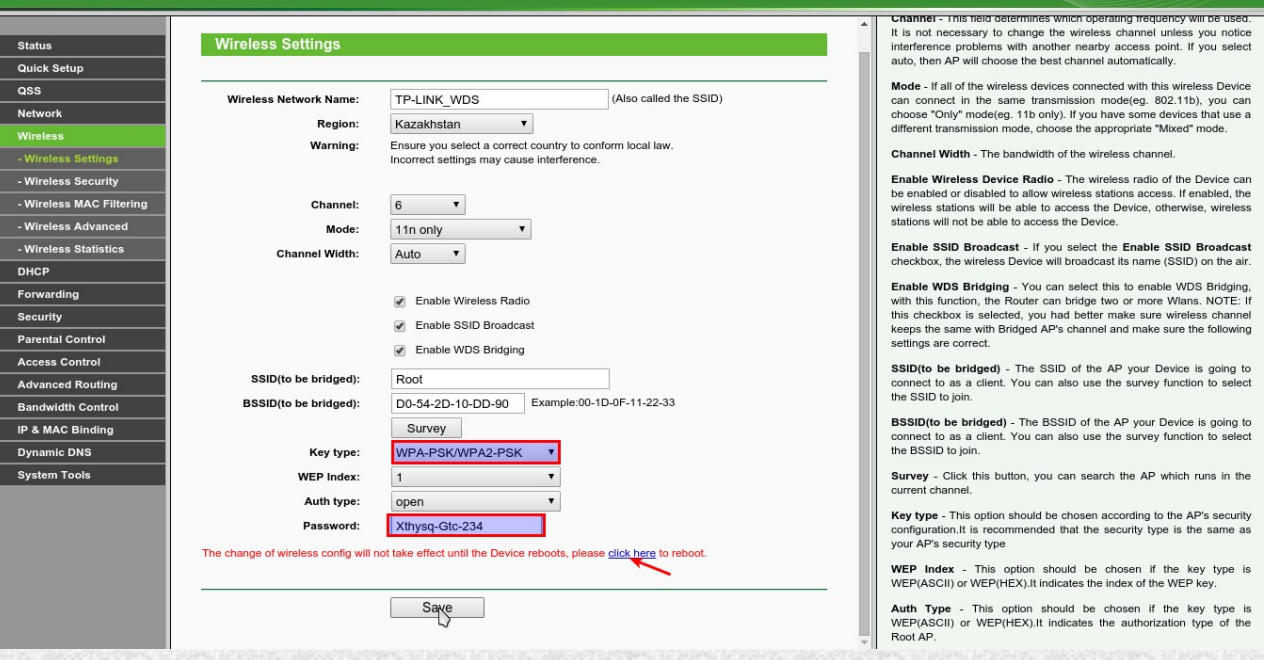

### Перезагружаемся.

### **Шаг №4**

На WDS-роутере идем во вкладку Network в категорию LAN и вспоминаем IP Основного устройства.

Измените IP-адрес WDS-устройства таким образом, чтобы от Основного устройства (ROOT) отличалась только цифра в последнем октете. Если Основное устройство (ROOT): 192.168.1.1

150M Wireless Lite N Router Model No. TL-WR740N / TL-WR740ND

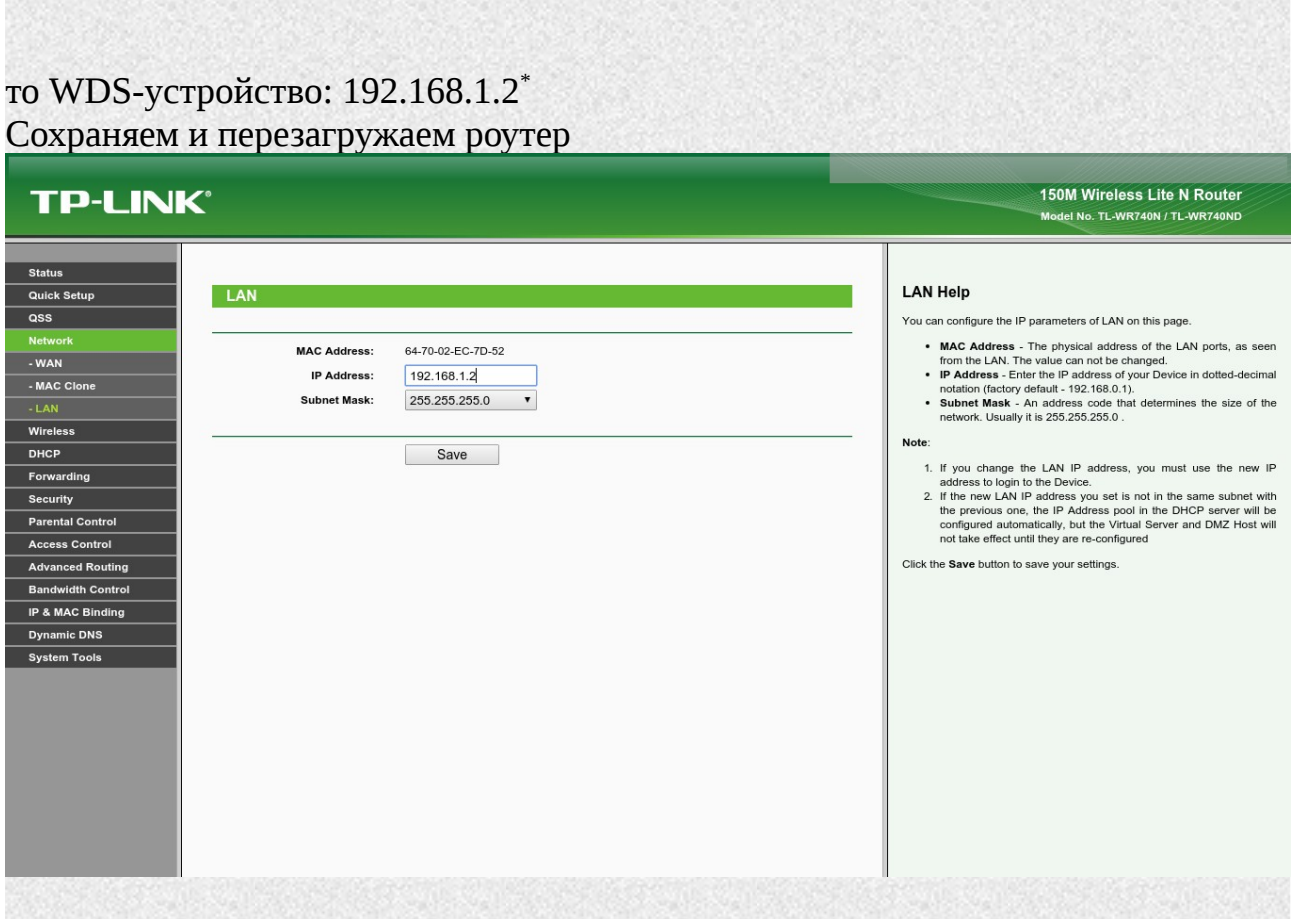

### **Шаг №5**

 После перезагрузки WDS-роутера и его обнаружения (см. системном трее SSID TP-Link\_WPS) подключаемся к этой сети и заходим по новому IP, который мы задали (192.168.1.2) и проверяем состояние WDS и все сохраненные параметры.

<span id="page-9-0"></span>\*Если в Основном роутере параметр **DHCP Start IP Address** 192.168.1.2 , то логично в WDS-репитере выставить 192.168.1.3

#### **TP-LINK®** 150M Wireless Lite N Router Model No. TL-WR740N / TL-WR740ND Wireless Radio - Indicates whether the wireless radio feature of<br>the Device is enabled or disabled.<br>Name(SSID) - The SSID of the Device. Status Quick Setup Status • Namen(SSID) - The SSID of the Device.<br>
• Channel - The corrent wireless channel in use.<br>
• Mode - The current wireless mode which the Device works on.<br>
• Channel Width - The bandwidt of the wireless channel.<br>
• MAC Addr  $\overline{\mathsf{a}^{\mathsf{ss}}}$ Firmware Version: 3,17,0 Build 150105 Rel.61576n Hardware Version: WR740N v4.00000000  $DHCP$ Forwarding Security LAN WAN - The following parameters apply to the WAN ports of the Device.<br>You can configure them in the Network -> WAN page. Parental Control MAC Address: **Analysis** Access Control **IP Address:** 192.168.1.2 ■ MAC Address - The physical address of the WAN port, as seen<br>from the internet.<br>
■ Address - The current WAN (Internet) IP Address. This field<br>
will be blank or 0.0.0.0 if the IP Address is assigned dynamically<br>
■ and th • MAC Address - The physical address of the WAN port, as seen Advanced Routing Subnet Mask: 255 255 255 0 **idth Contro**  $B$ and **IP & MAC Binding** Wireless **Dynamic DNS Andress.**<br> **Charge School Control of the Control of the Control of the Control of the Control of the Control of the Review that the state of the Review tuttom with the displayed here. Chief the <b>Review** tuttom to control System Tools Wireless Radio: Enable Name (SSID): TP-LINK\_WDS Channel:  $\mathbf{g}$ Mode:  $11n$  only Channel Width: Automati **MAC Address:** settings are common. Usually, the first available DNS Server is<br>sed.<br>• Online Time - The time that you online. When you use PPPoE<br>as WAN connection type, the online time is displayed here. Click<br>the Connect or Disconnect b  $\mathbb{R}^{\text{un}}$ WDS Status: **WAN Secondary Connection - Besides PPPoE, if you use an extra connection type to connect to a local area network provided by ISP, then parameters of this secondary connection will be shown in this area. MAC Address:** 64-70-02-EC-7D-53 IP Address: 0.0.0.0 Dynamic IP Traffic Statistics - The Device's traffic statistics Subnet Mask  $0.0.0.0$

### **Шаг №6**

Далее на WDS-роутере идем во вкладку DHCP Settings и выключаем DHCP сервер, поскольку его нам обеспечивает Основной роутер, нам ведь не нужен двойной NAT.

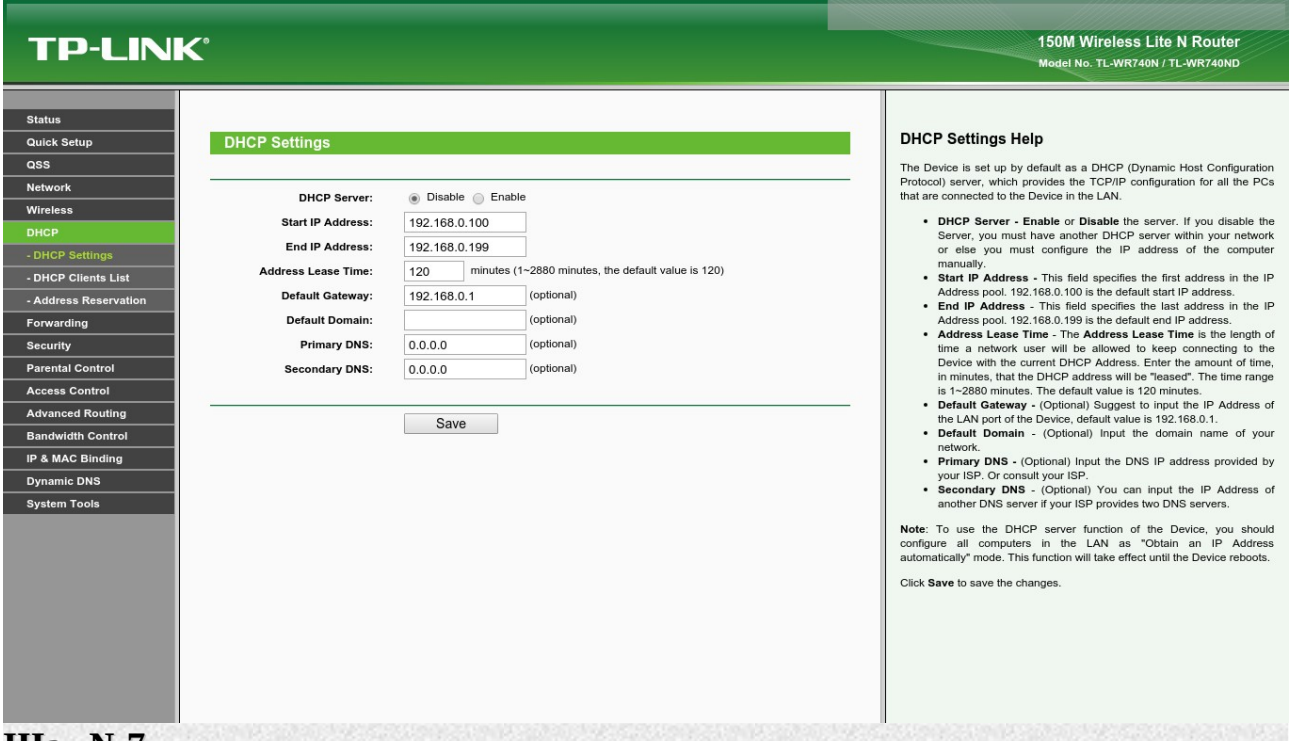

### **Шаг №7**

Обращаем внимание, что в системном лотке статус сети "Без защиты"(нет замка на значке с уровнем сигнала), т.е. несмотря на то,что был указан тип ключа и пароль от Основного роутера соединение открытое, поэтому идем на вкладку Wireless Security и указываем там тип ключа и пароль. Шифрование WPA2-

### Personal AES Сохраняем и перезагружаем WDS-роутер.

 $\leftarrow$   $\rightarrow$  C  $\land$  0 192.168.1.2

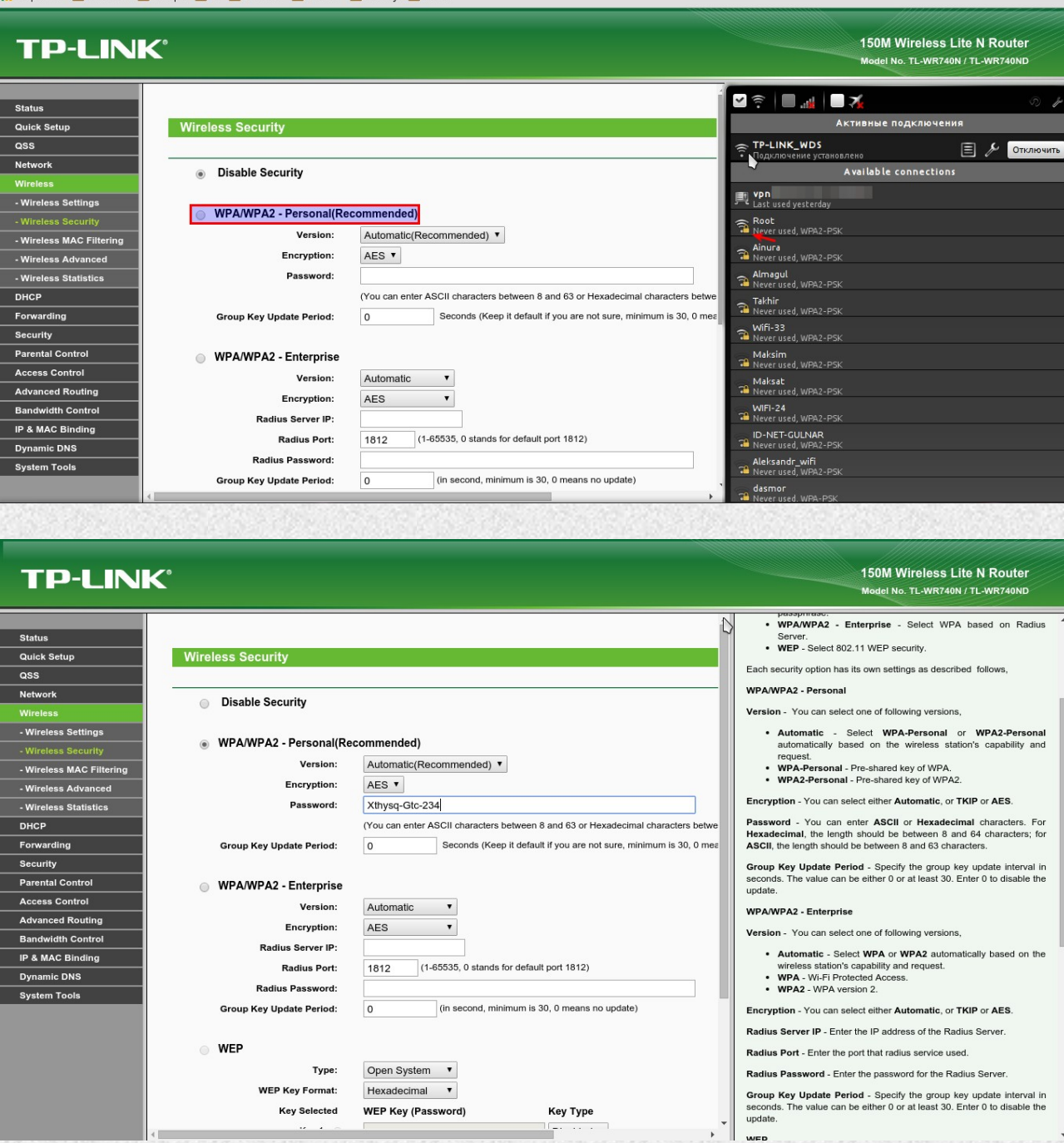

### **Шаг №8**

 После создания WDS необходимо в настройках соединения (значок в системном трее) снять галку на "подключаться автоматически" с сети основного устройства (сеть созданная GPON-терминалом) и соответственно переназначить автоматическое подключение на WDS(сеть созданная TP-Link) иначе по умолчанию подключаться будет к терминалу либо и к обоим сразу.

5公目

## <span id="page-12-0"></span>**Настройка терминала в режиме Bridge для ONT ECI B-FOCuS 0-4G2PWM**

### **Вариант №1**

 Переводим терминал в режим bridge (в веб интерфейсе Network **→** WAN **→** Connection mode **→** Bridge). Соединяем кабилем RG45 терминал с нашим маршрутизатором, LAN1 на терминале и WAN на маршрутизаторе соответственно. Далее настраиваем WAN подключение на маршрутизаторе. В случае DHCP подключения указываем "Автоматический IP" или "Динамический IP", в случае PPPoE соответственно логин и пароль. Настраиваем беспроводную сеть на маршрутизаторе.

### **Вариант №2**

 Отключаем DHCP и беспроводную сеть на терминале. На маршрутизаторе меняем локальную подсеть (если изначально его локальный адрес 192.168.1.1, ставим 192.168.1.2 например), настраиваем WAN подключение как "Статический IP". Указываем IP 192.168.1.2, маска 255.255.255.0, шлюз 192.168.1.1, а также DNS (в зависимости от модели маршрутизатора DNS может указываться в отдельном меню). Настраиваем беспроводную сеть на маршрутизаторе. Также соединяем терминал с маршрутизатором.

## <span id="page-13-0"></span>**Как настроить блокирование веб-сайтов в контроле доступа TP-Link?**

**Подходит для:** Беспроводные маршрутизаторы серии N с поддержкой 3G/4G, Беспроводные маршрутизаторы серии N до 300 Мбит/с, Беспроводные маршрутизаторы серии N до 150 Мбит/с, Двухдиапазонное оборудование, Беспроводное оборудование серии N до 450 Мбит/с.

На беспроводных маршрутизаторах TP - LINK 11 N можно настроить блокировку сайтов, для этого необходимо выполнить следующие шаги (возьмем в качестве примера TL - WR 1043 ND)

**Шаг 1:** Зайдите на ваш маршрутизатор TL - WR 1043 ND

Откройте веб-браузер и введите в адресную строку LAN IP -адрес вашего маршрутизатора ( IP -адрес маршрутизаторов TP - LINK по умолчанию - 192.168.1.1), затем нажмите Enter .

 $e$  http://192.168.1.1/

Когда вам будет предложено, введите имя пользователя и пароль маршрутизатора TL - WR 1043 ND (имя пользователя и пароль по умолчанию admin )

R

 $\vee$   $\bigotimes$   $\rightarrow$   $\times$ 

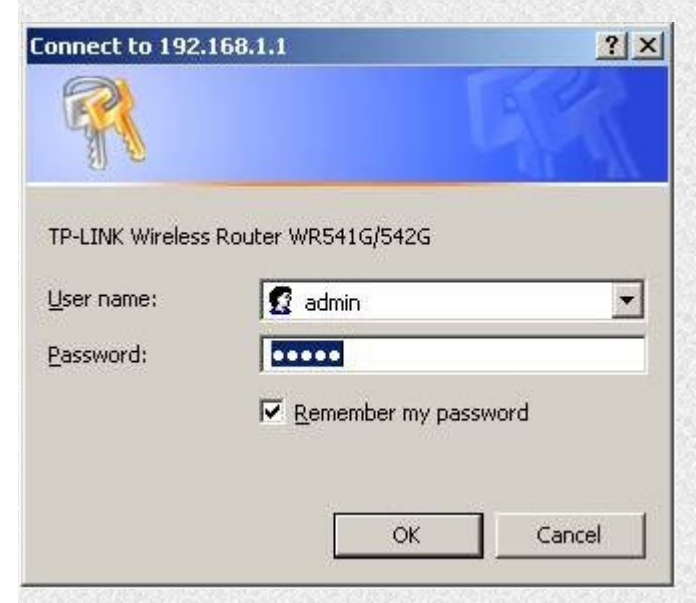

**Шаг 2:** Зайдите Access Control (Контроль доступа)→ Host (Узел), затем нажмите " Add New ..." ( Создать …)

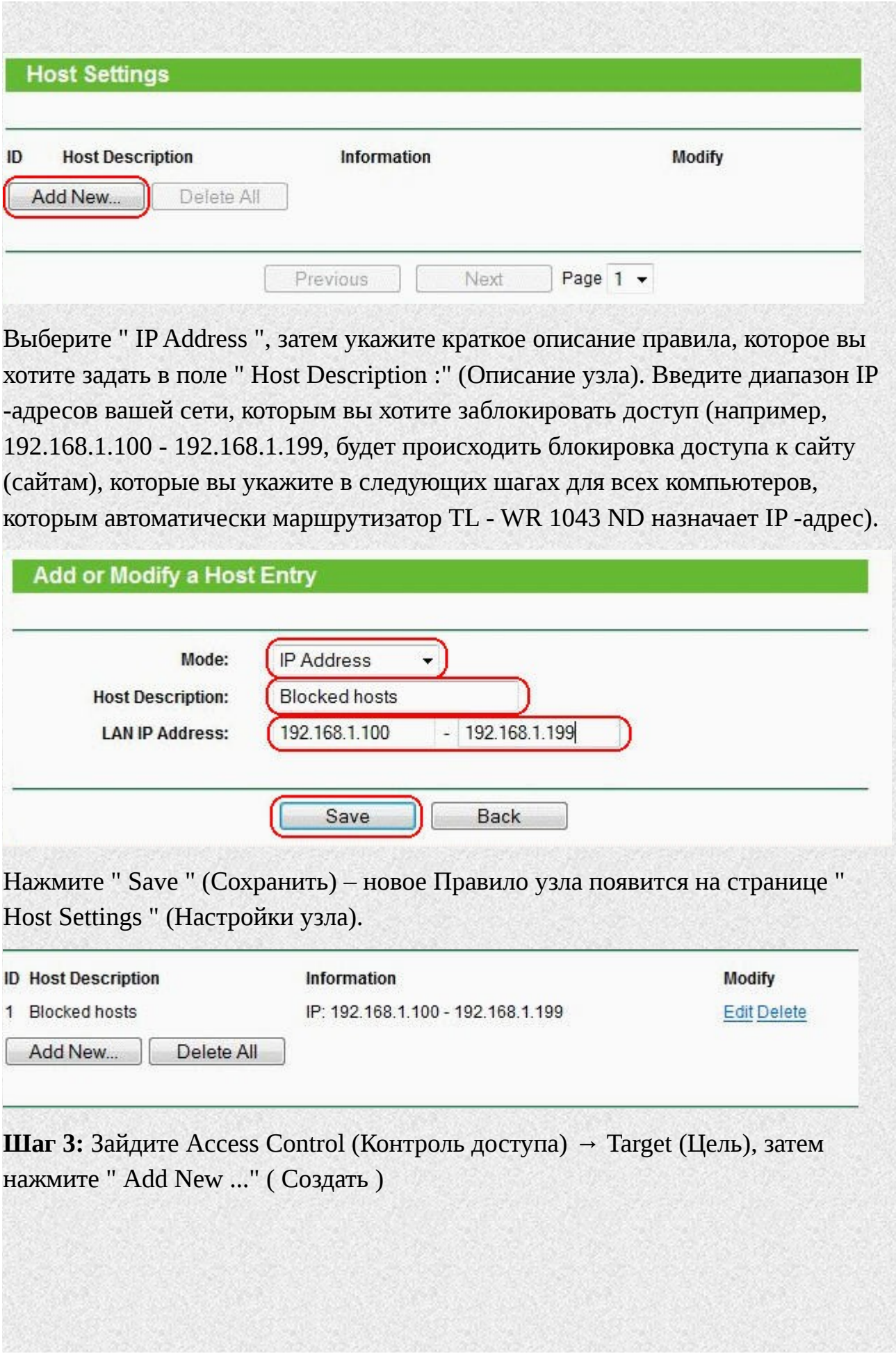

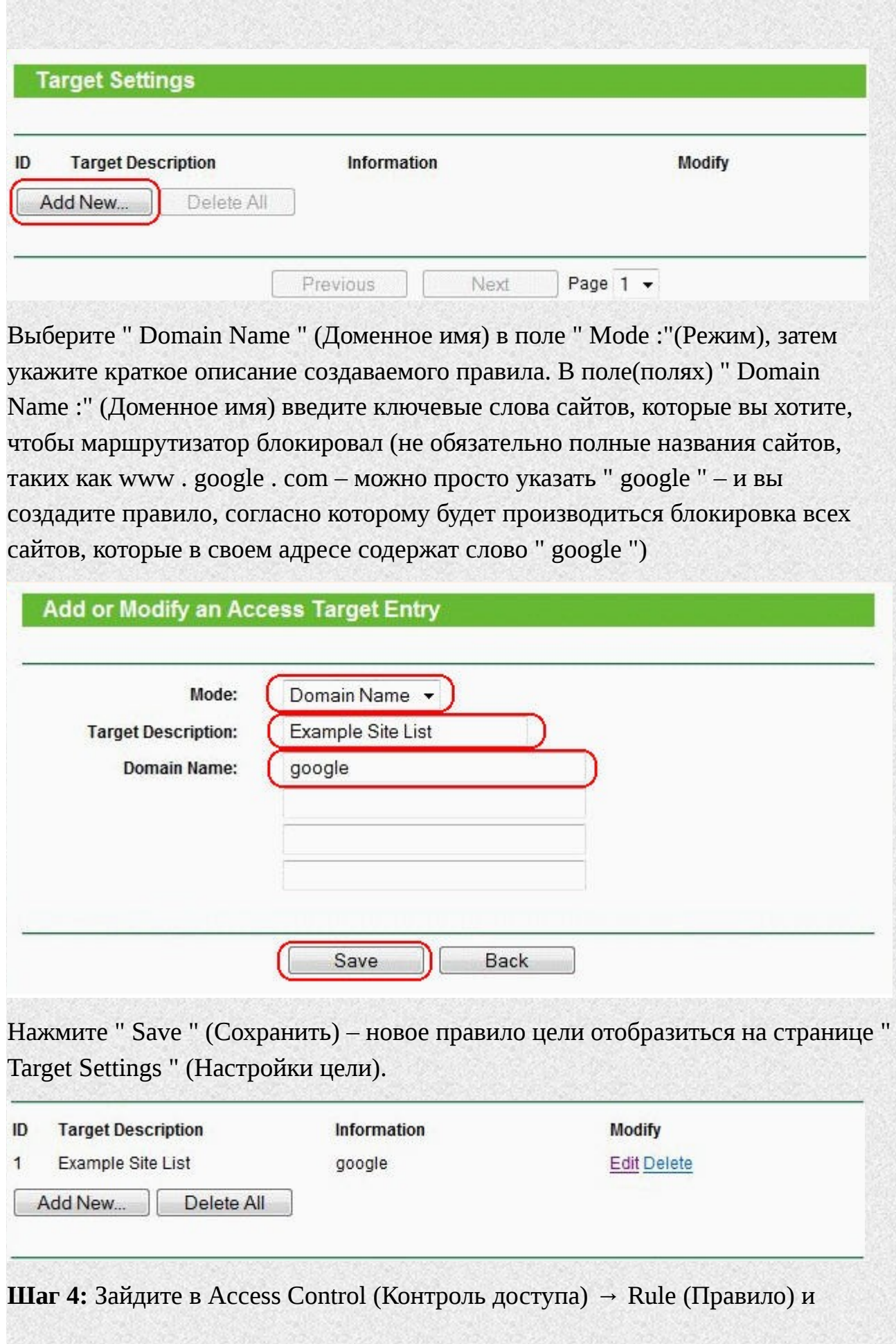

отметьте " Enable Internet Access Control " (Включить контроль доступа в Интернет), затем выберите опцию " Allow the packets not specified by any access control policy to pass through the Router " (Позволить пакетам не указанным политикой контроля доступа проходить через маршрутизатор) (если будет установлена опция " Deny " (Запретить), все веб-сайты, кроме тех, для которых вы задали правила узла/цели будут заблокированы), затем нажмите " Save " (Сохранить).

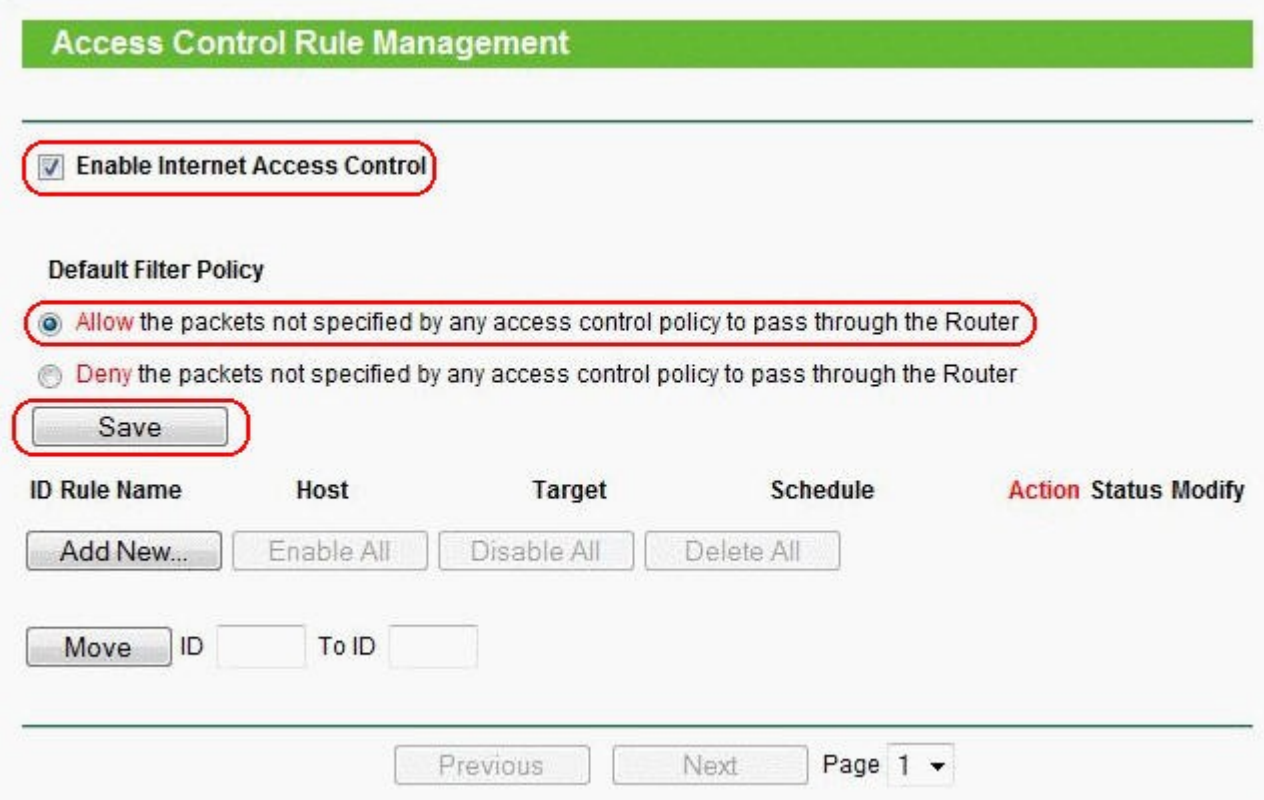

В разделе Access Control (Контроль доступа) → Rule (Правило), нажмите " Add New ..." (Создать), затем введите краткое описание правила в поле " Rule Name :" (Имя правила)

В поле "Host:" ( Узел ), select the Host rule you defined in Step 2

В поле "Target:" ( Цель ), select the target rule you defined in Step 3

 В поле " Schedule :" (Расписание), выберите " Anytime " (В любое время) (правило будет всегда активным)

В поле " Action :" (Действие), выберите " Deny " (Запретить)

В поле " Status :" (Состояние), выберите " Enabled " (Включено)

### **Add or Modify Internet Access Control Entry**

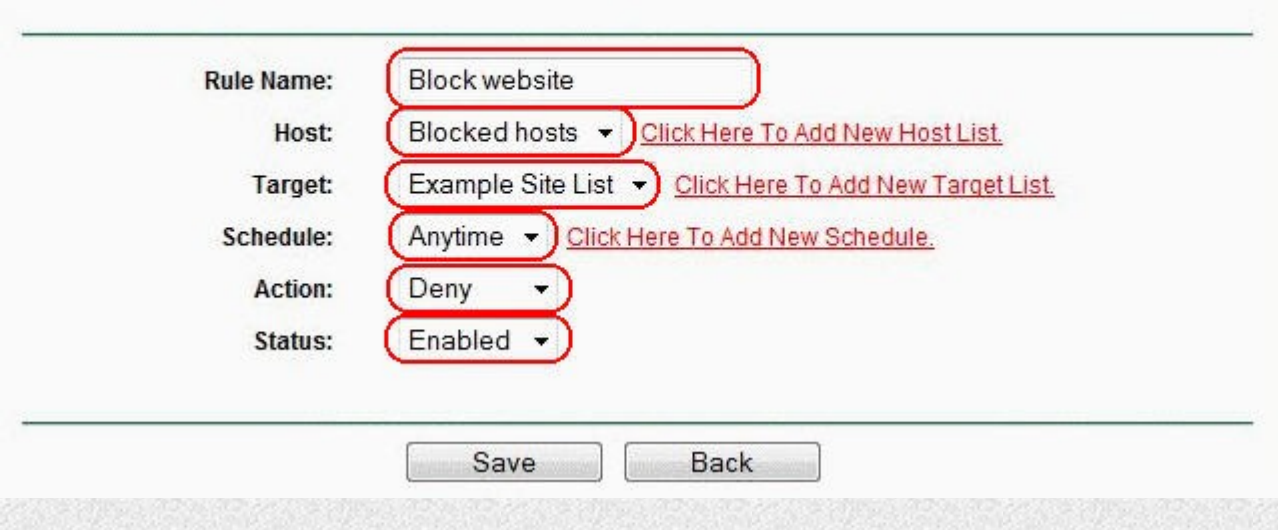

 Нажмите " Save " (Сохранить) – новое правило контроля доступа появится на странице " Access Control Rule Management " (Управление правилом контроля доступа).

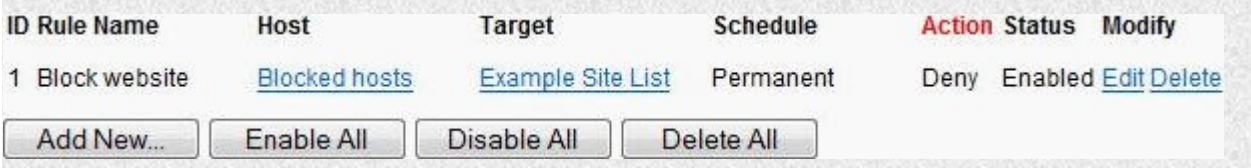

**Шаг 5**: Чтобы проверить это правило, попытайтесь зайти на сайт, который вы заблокировали с узлового компьютера в пределах диапазона IP -адресов, которые вы указали в Правиле узла в **Шаге 1** (напимер, http :// www . google . com ). Веб-сайт будет заблокирован и ваш веб-браузер будет выдавать сообщение что этот сайт/сервер не может быть найден.

# Альтернативные<sup>\*</sup> DNS сервера

## **Yandex DNS**

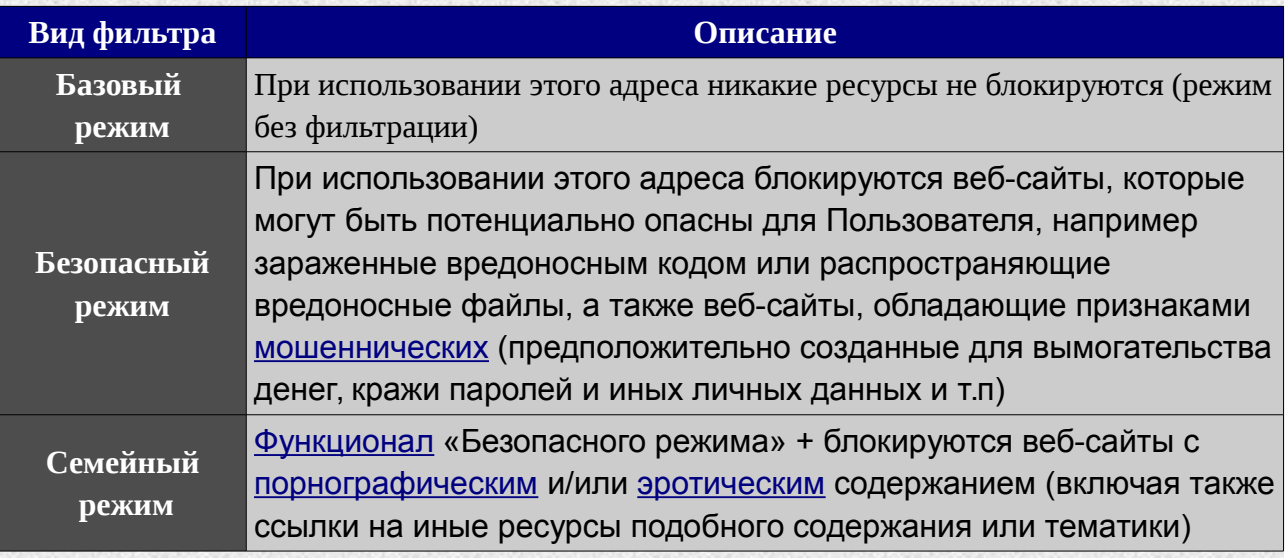

![](_page_18_Picture_18.jpeg)

## Google Public DNS

![](_page_18_Picture_19.jpeg)

<span id="page-18-0"></span>\*адреса серверов для публичного использования, для альтернативной маршрутизации

![](_page_19_Picture_30.jpeg)